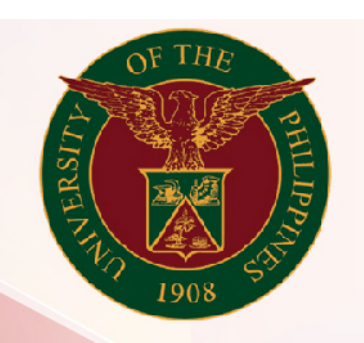

## University of the Philippines

# SPCMIS

**Supplies, Procurement, and Campus Management Information System** 

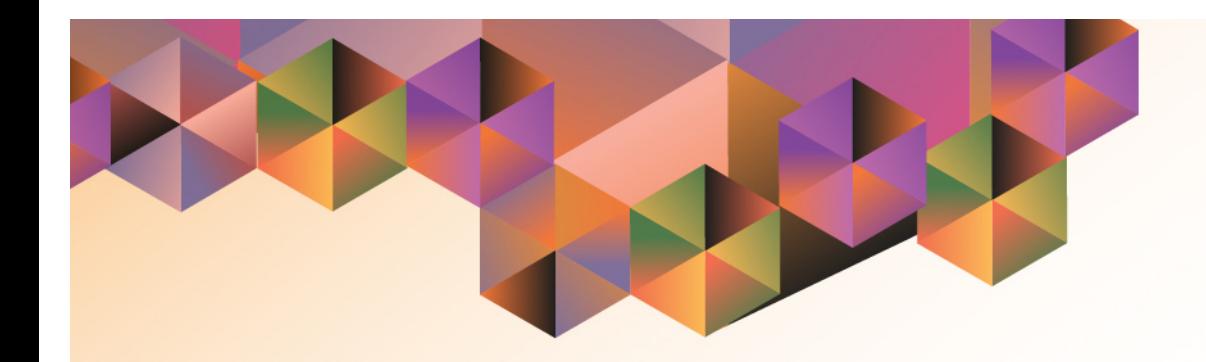

## BILLING RIS

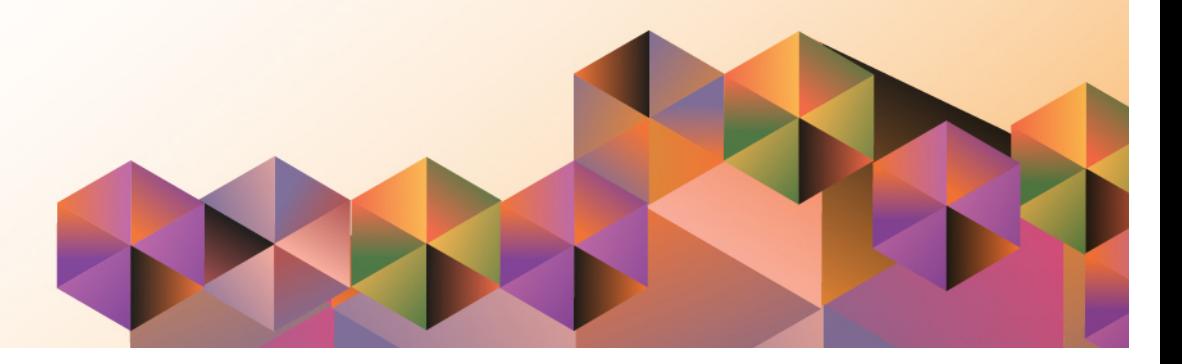

### **SPCMIS User Manual** *iProcurement*

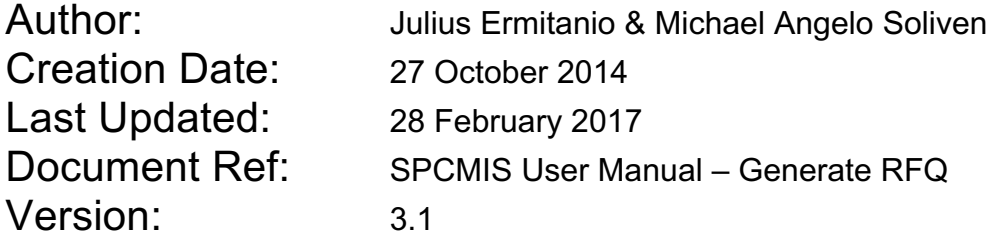

#### **Approvals:**

Recommending Approval:

Approved by:

#### **1. DOCUMENT CONTROL**

#### **1.1 Change Record**

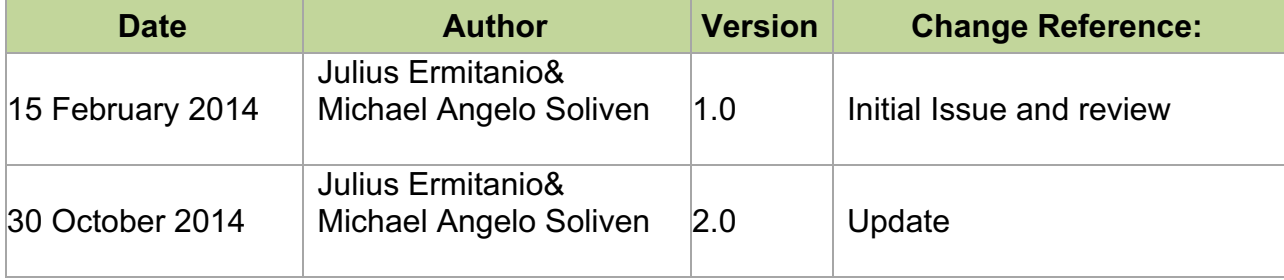

#### **2. Description**

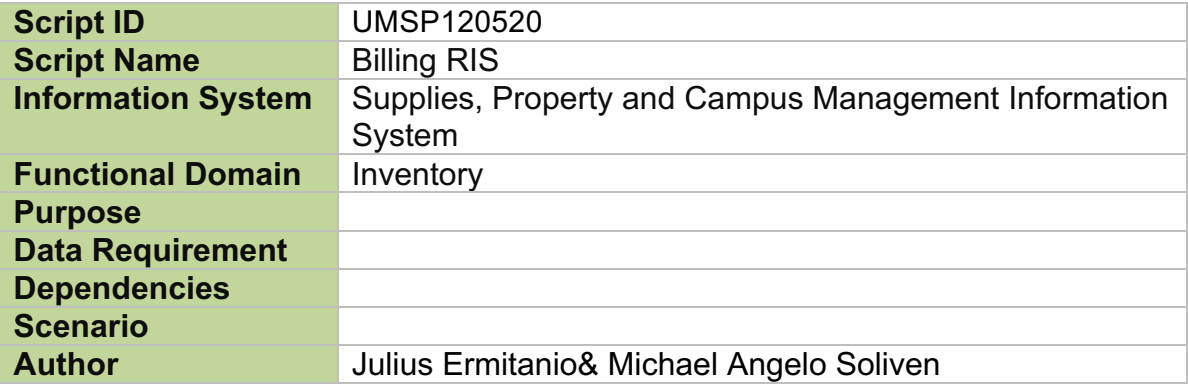

**NOTE:** Based from the submitted Summary of Transacted RIS, Budget Office will process (or post the earmarked PPMP) the billing of items received by each Requesting Unit.

**STEP 1** Open the Budget Journal Entry Window (Refer to **STEP 1 – STEP 3** from **bit.ly/eupobligation**)

#### **STEP 2 Search for the previously earmarked PPMP for a particular Requesting unit.**

- **STEP 3** Compare the previously earmarked amount with the amount of Summary of Transacted RIS. If amounts are not the same, update the earmark details and save. Summary of Transacted RIS should be the amount in the earmark details. Otherwise, proceed to next step.
- **STEP 4 POST** the earmarked amount. Take note of the generated number.

#### **Result Information:**

#### **Expected Results:**

Billed Transacted RIS.

DISCLAIMER: The screenshots in this document are for illustration purposes only and may not be the same as the final user interface.